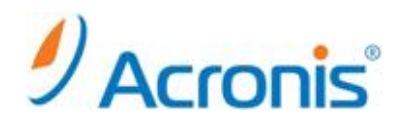

## Acronis Backup & Recovery 11.5

# 正規版プロダクトキーへの変更方法

### 目次

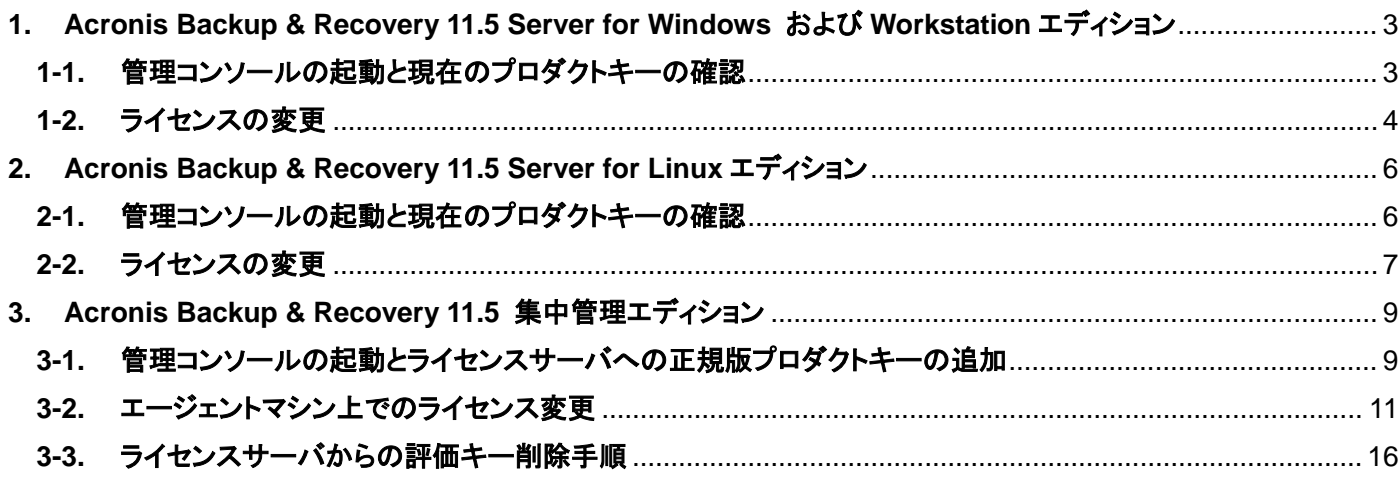

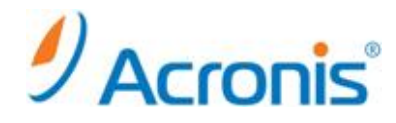

まえがき

2012 年 11 月 19 日 ver1.0[初版] このドキュメントは試用版でご利用の Acronis Backup & Recovery 11.5 を正規版に変更するための手順書となります。

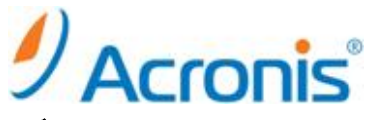

<span id="page-2-0"></span>**1. Acronis Backup & Recovery 11.5 Server for Windows** および **Workstation** エディション

ライセンスの変更は、正規版のプロダクトキーを新たに追加することで可能です。ここでは、現在のライセンス確認と、 正規版プロダクトキーの追加方法をご案内いたします。

#### <span id="page-2-1"></span>**1-1.** 管理コンソールの起動と現在のプロダクトキーの確認

Acronis Backup & Recovery 11.5 のアイコンをダブルクリックします。

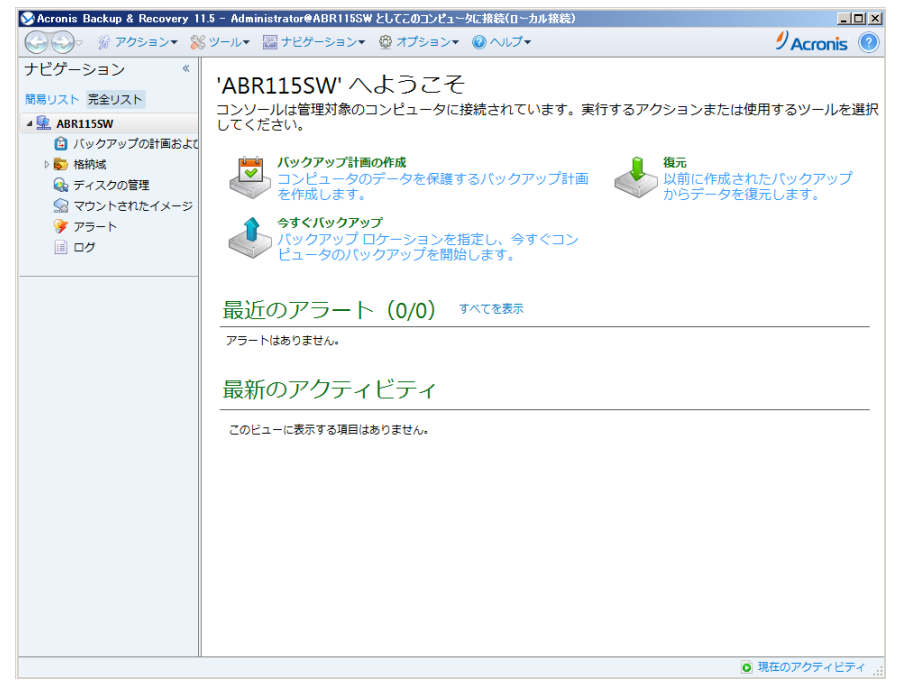

#### [ヘルプ]-[ライセンスの変更]をクリックします。

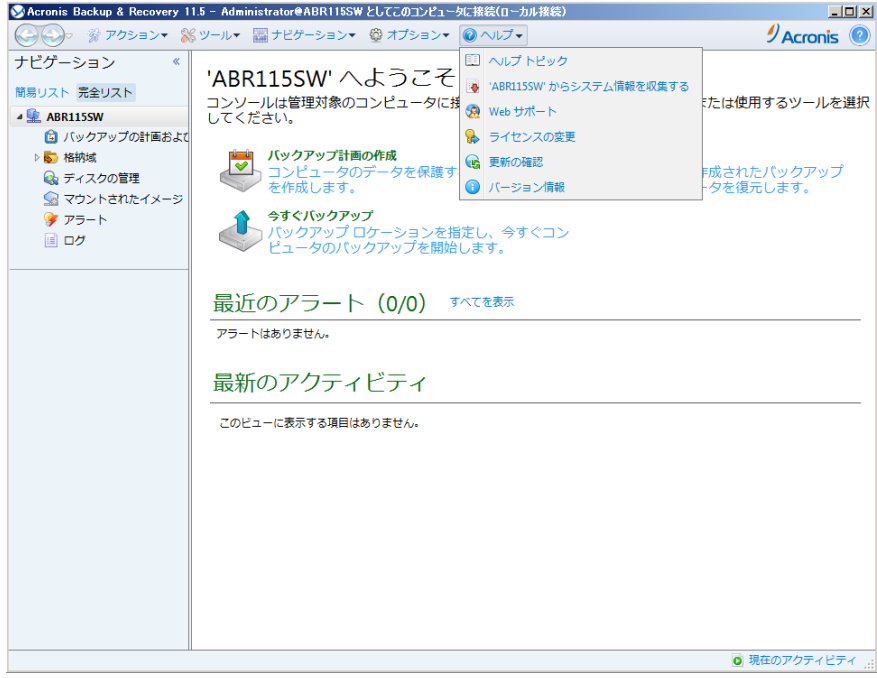

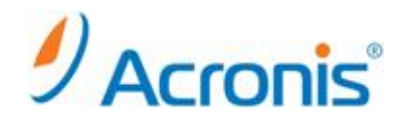

#### 現在のライセンスが確認できます。

[Acronis Backup & Recovery 11.5 Server for Windows 試用版]となっていることを確認します。

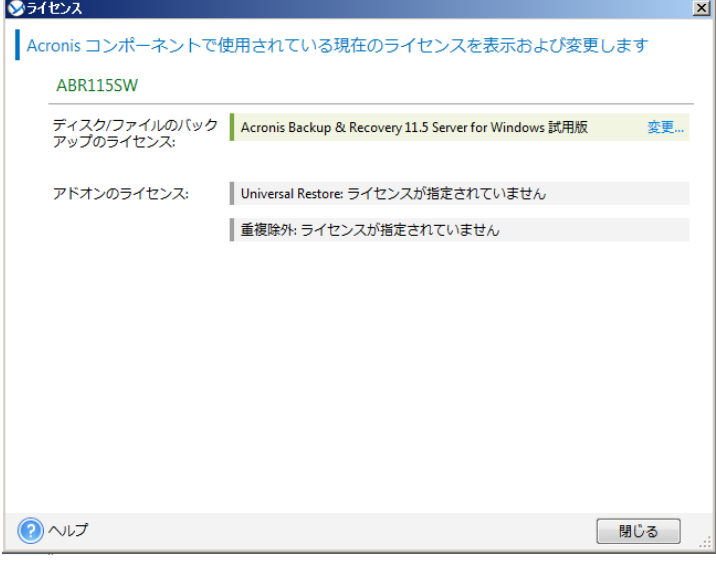

#### <span id="page-3-0"></span>**1-2.** ライセンスの変更

[変更]ボタンをクリックし、ライセンスの変更画面を表示します。

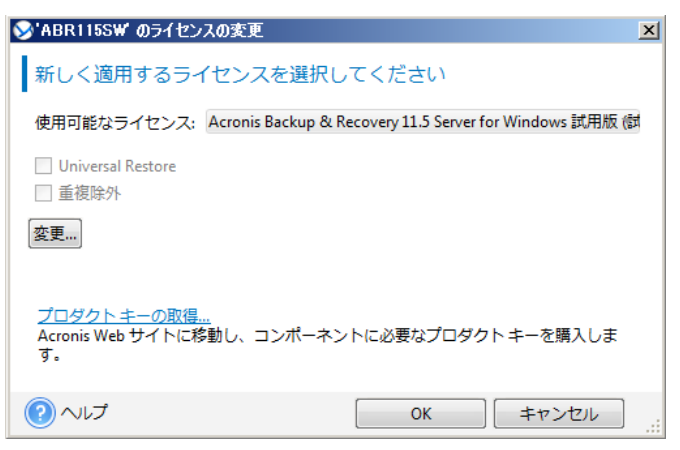

再度[変更]ボタンをクリックし、使用するプロダクトキーを入力します。 問題がなければ、[OK]ボタンをクリックします。

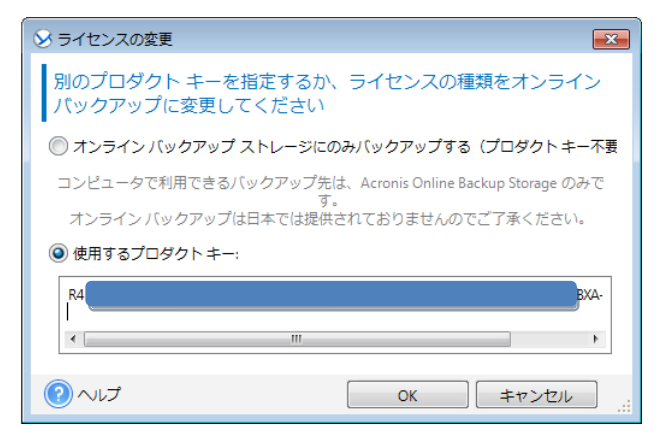

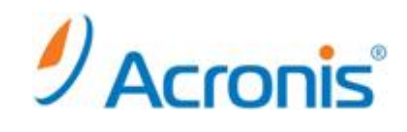

ライセンスが変更されたことを確認し、[OK]ボタンをクリックします。

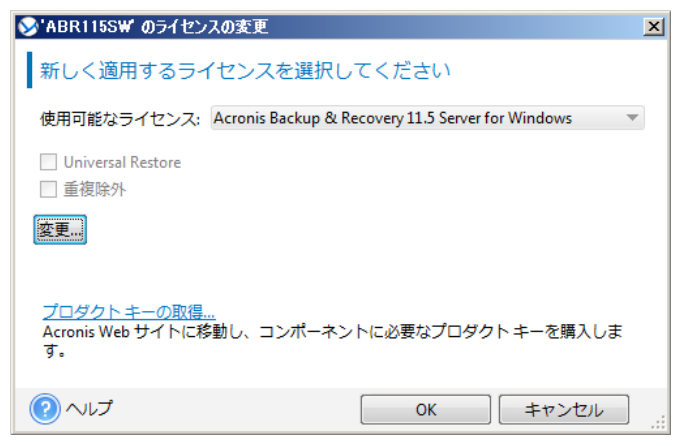

[ヘルプ]-[ライセンスの変更]を再度クリックし、ライセンスの状態を確認します。

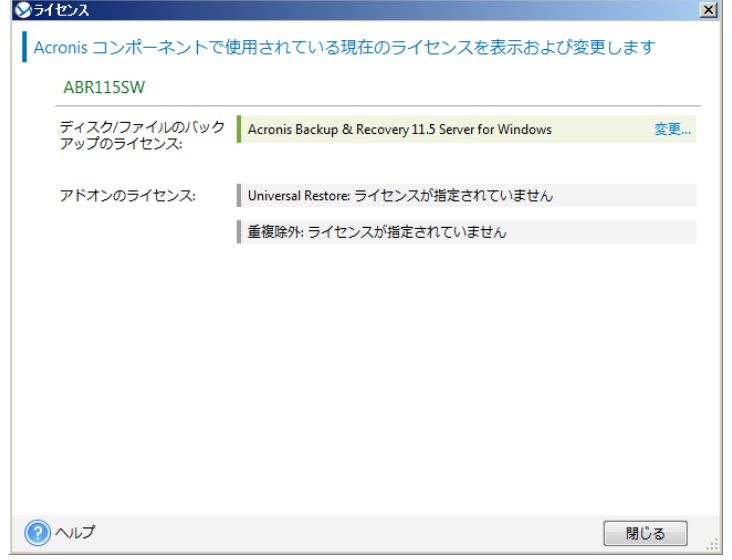

ライセンスが無事変更されました。

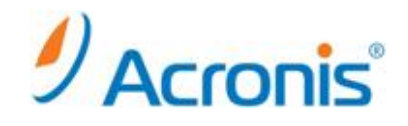

<span id="page-5-0"></span>**2. Acronis Backup & Recovery 11.5 Server for Linux** エディション

ライセンスの変更は、正規版のプロダクトキーを新たに追加することで可能です。ここでは、現在のライセンス確認と、 正規版ライセンキーの追加方法をご案内いたします。

#### <span id="page-5-1"></span>**2-1.** 管理コンソールの起動と現在のプロダクトキーの確認

Acronis Backup & Recovery 11.5 のアイコンをダブルクリックします。

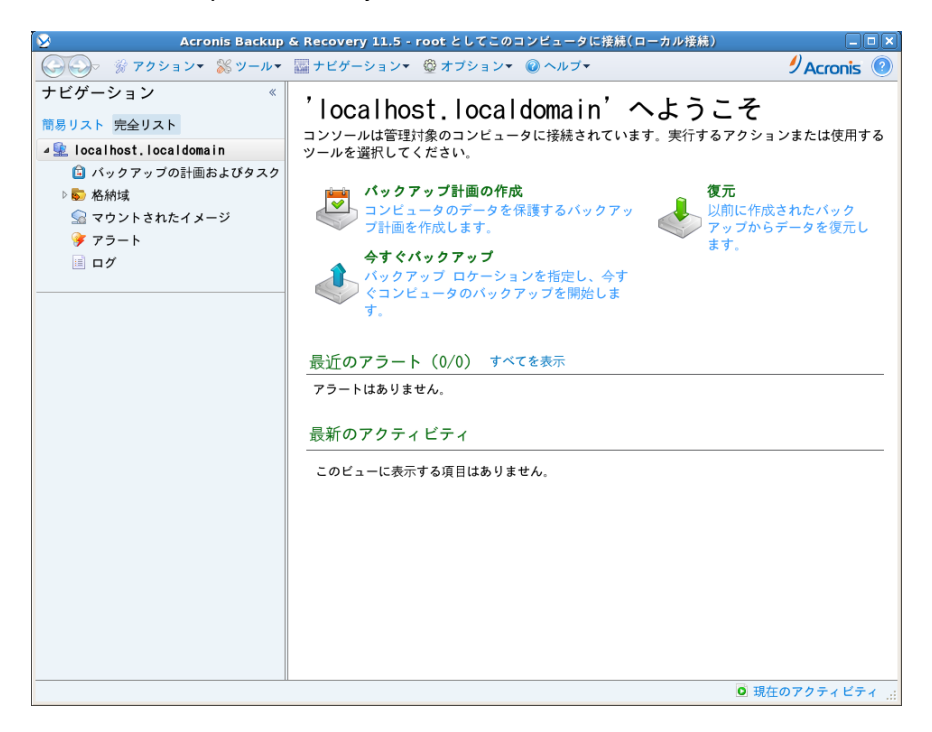

[ヘルプ]-[ライセンスの変更]をクリックします。

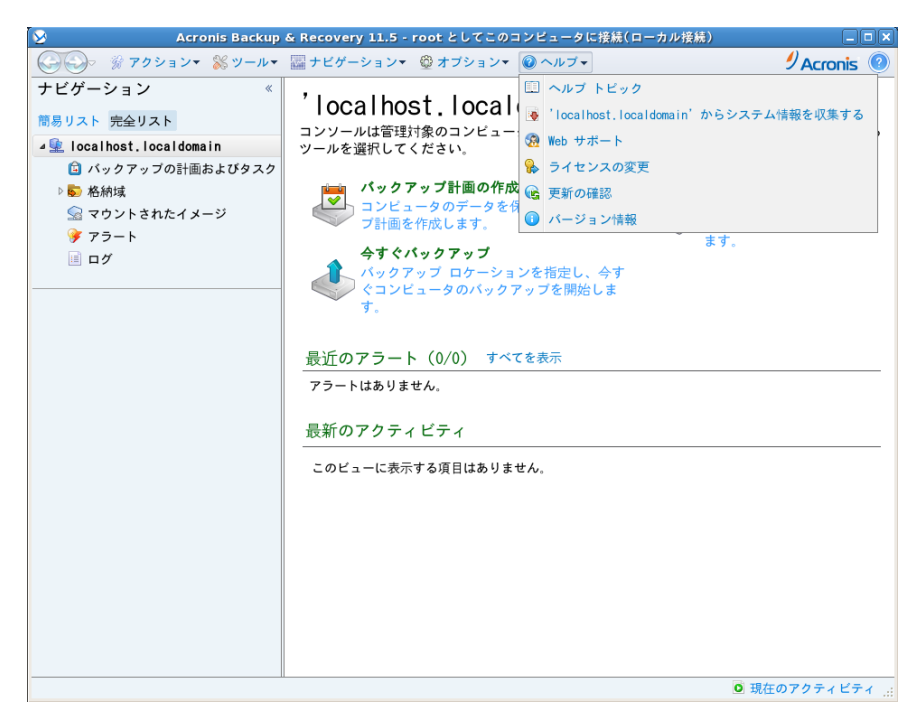

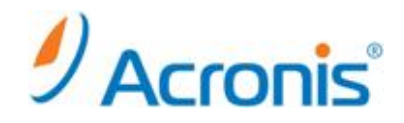

#### 現在のライセンスが確認できます。

[Acronis Backup & Recovery 11 Server for Linux 試用版]となっていることを確認します。

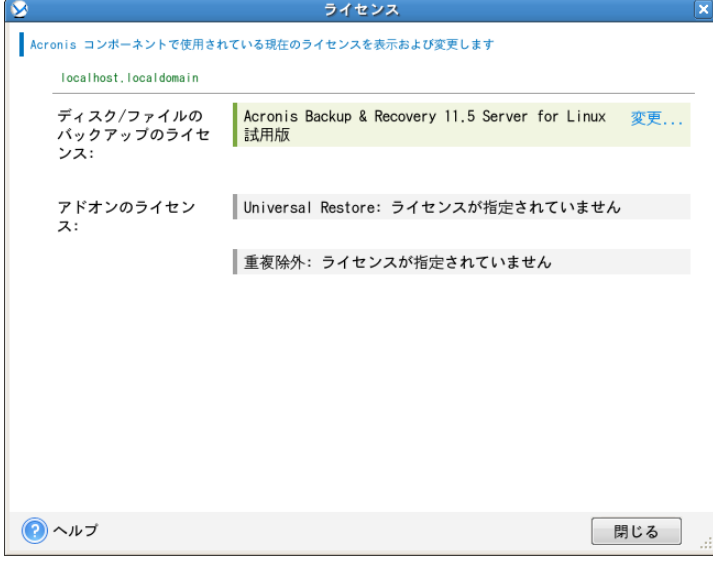

#### <span id="page-6-0"></span>**2-2.** ライセンスの変更

[変更]ボタンをクリックし、ライセンスの変更画面を表示します。

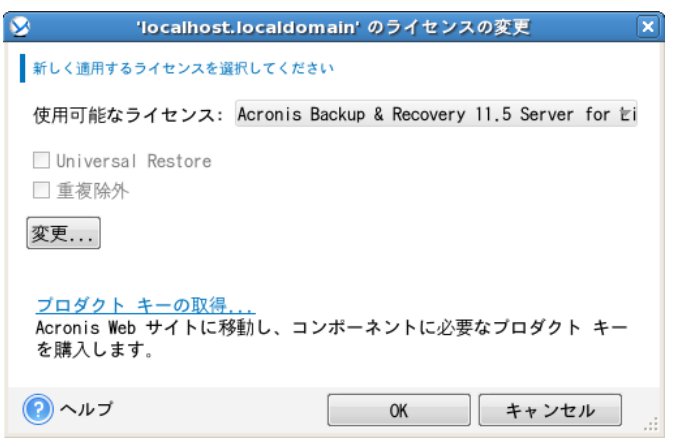

再度[変更]ボタンをクリックし、使用するプロダクトキーを入力します。

#### 問題がなければ、[OK]ボタンをクリックします。

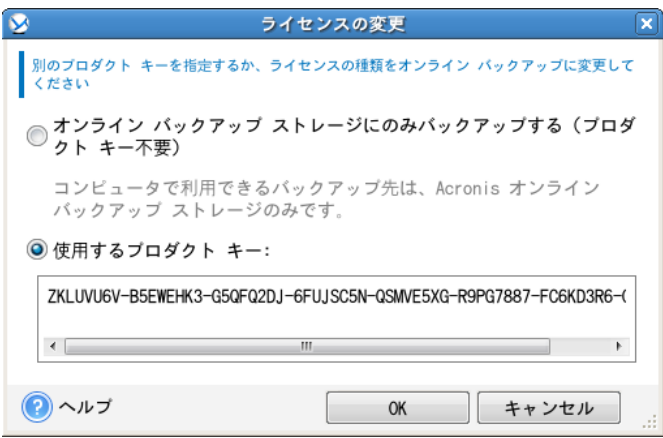

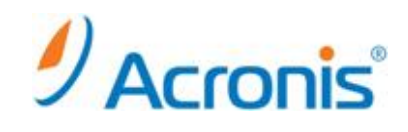

ライセンスが変更されたことを確認し、[OK]ボタンをクリックします。

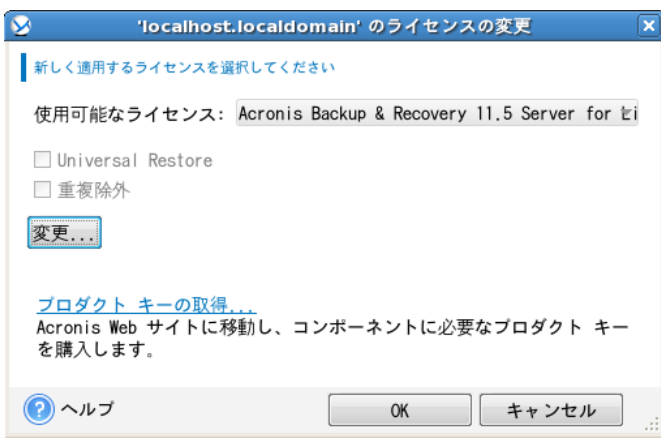

#### [ヘルプ]-[ライセンスの変更]を再度クリックし、ライセンスの状態を確認します。

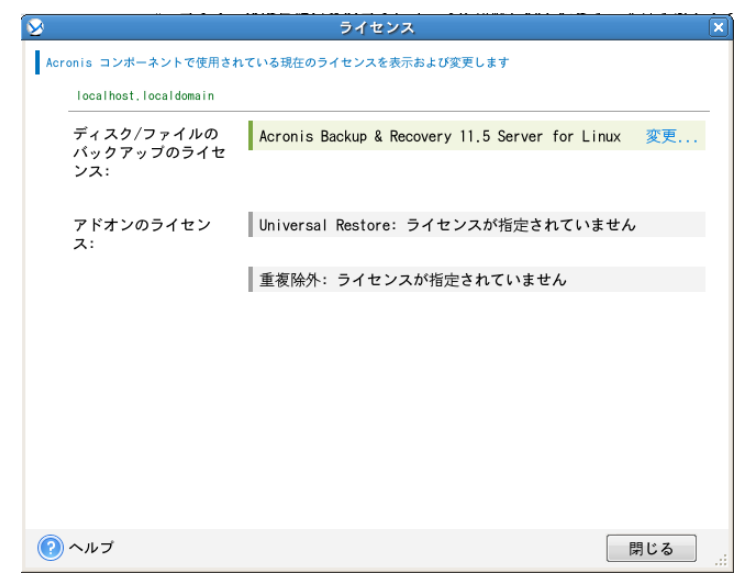

ライセンスが無事変更されました。

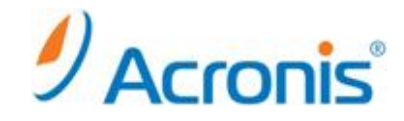

#### <span id="page-8-0"></span>**3. Acronis Backup & Recovery 11.5** 集中管理エディション

ライセンスサーバがプロダクトキーを管理する構成についてご説明します。ライセンスサーバが存在しない場合は、スタ ンドアロン版である、Server for Windows、Server for Linux 及び Workstation エディションの手順に従ってください。 ライセンスの変更は、正規版のプロダクトキーをライセンスサーバに追加し、エージェントマシンからライセンスを切り替 えることで可能です。なお、Acronis Backup & Recovery 11.5 より、ライセンスサーバ上の評価キー(NFR キーを含む) 削除が可能となりました。バージョン 10 及び 11 では登録済みの評価キー(NFR キーを含む)を削除することはできませ ん。

#### <span id="page-8-1"></span>**3-1.** 管理コンソールの起動とライセンスサーバへの正規版プロダクトキーの追加

Acronis Backup & Recovery 11.5 のアイコンをダブルクリックし、管理コンソールを開きます。 [管理サーバーへの接続]をクリックし、管理サーバに接続します。

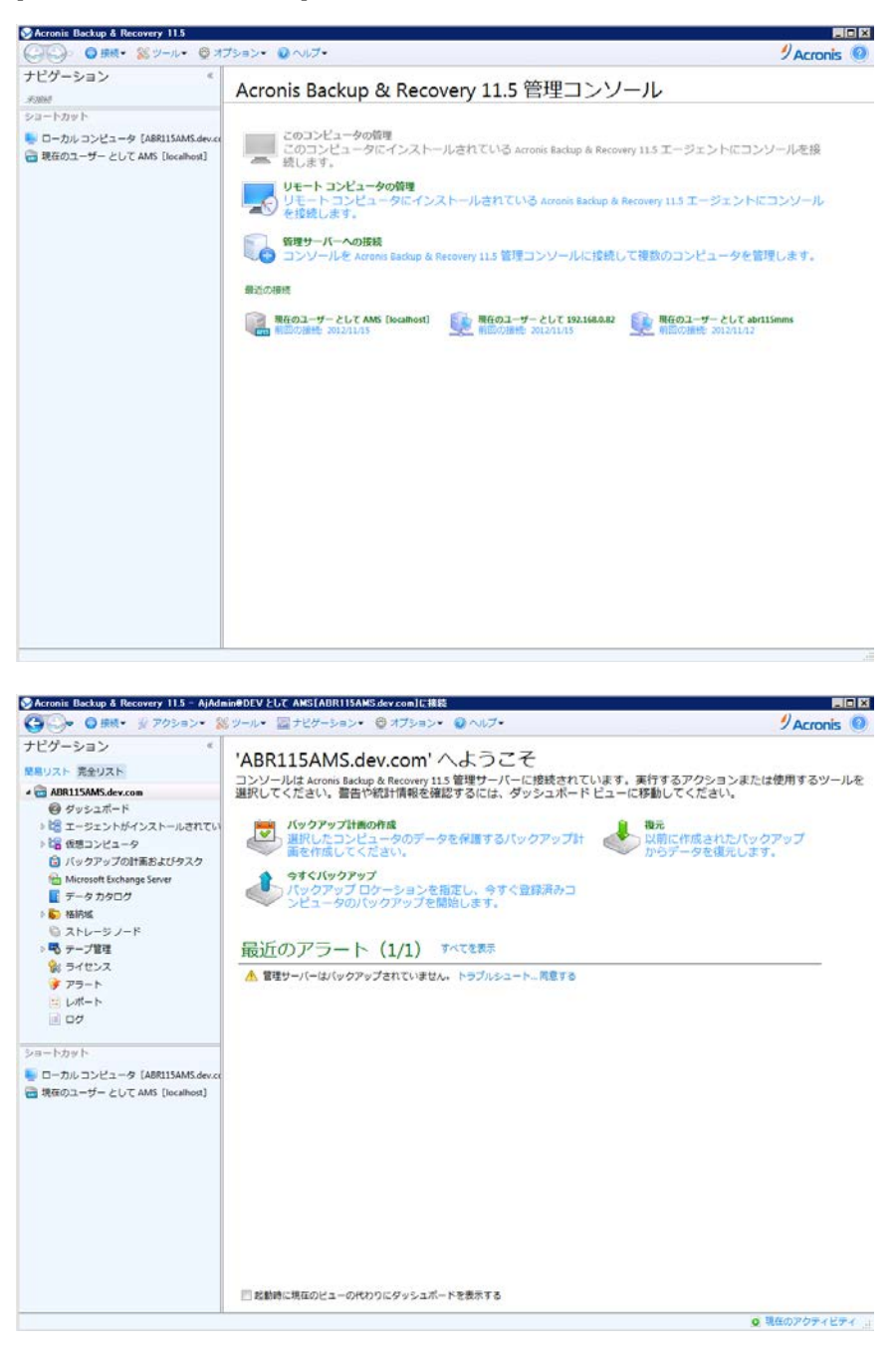

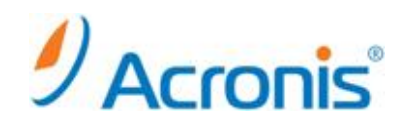

#### ナビゲーションツリーから「ライセンス」をクリックします。

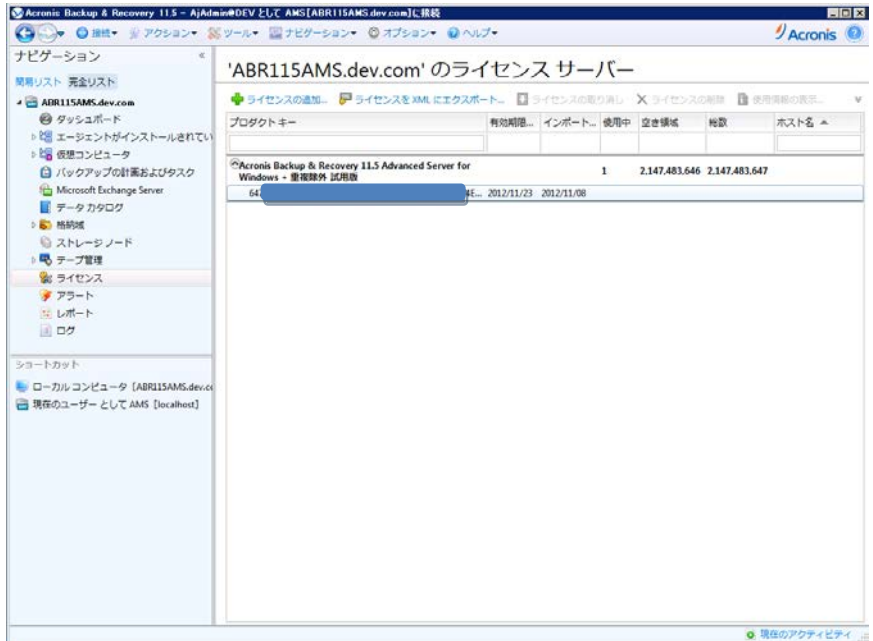

現在のライセンスが確認できます。

[ライセンスの追加]ボタンをクリックし、正規版のプロダクトキーを追加します。 ※キーの入れ替えは、ライセンスサーバへの正規版キーの追加作業と、 エージェントマシン側でのキー切り替え作業となります。

※不要な評価キーは[ライセンスの削除]ボタンより削除できます。

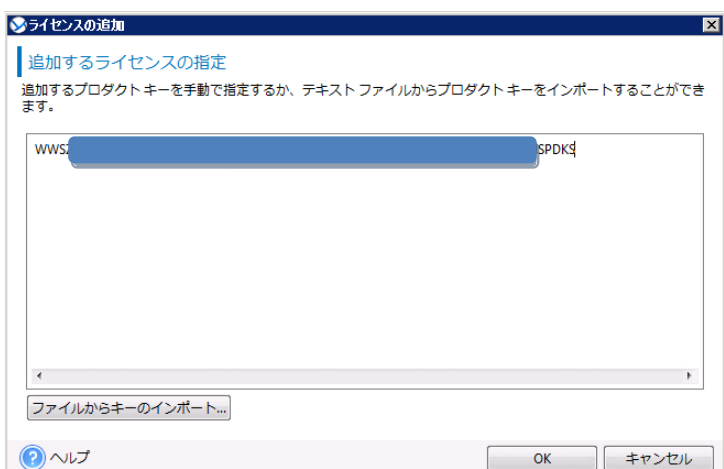

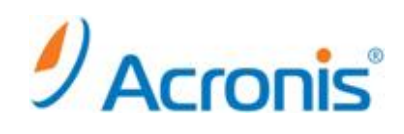

#### プロダクトキーが無事追加されました。

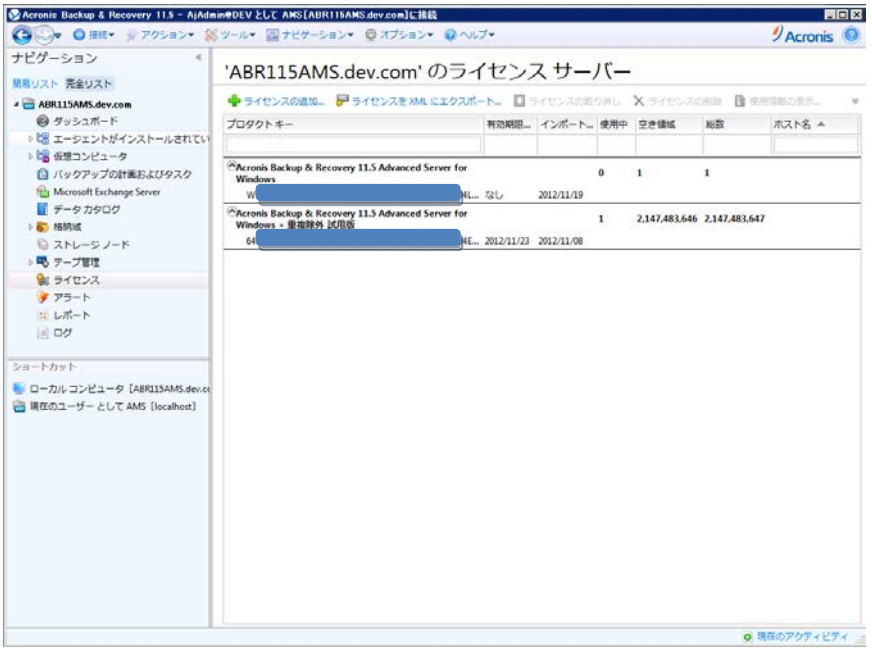

### <span id="page-10-0"></span>**3-2.** エージェントマシン上でのライセンス変更

Acronis Backup & Recovery 11.5 のアイコンをダブルクリックし、管理コンソールを開きます。 [リモートコンピュータの管理]をクリックし、エージェントマシンに接続します。

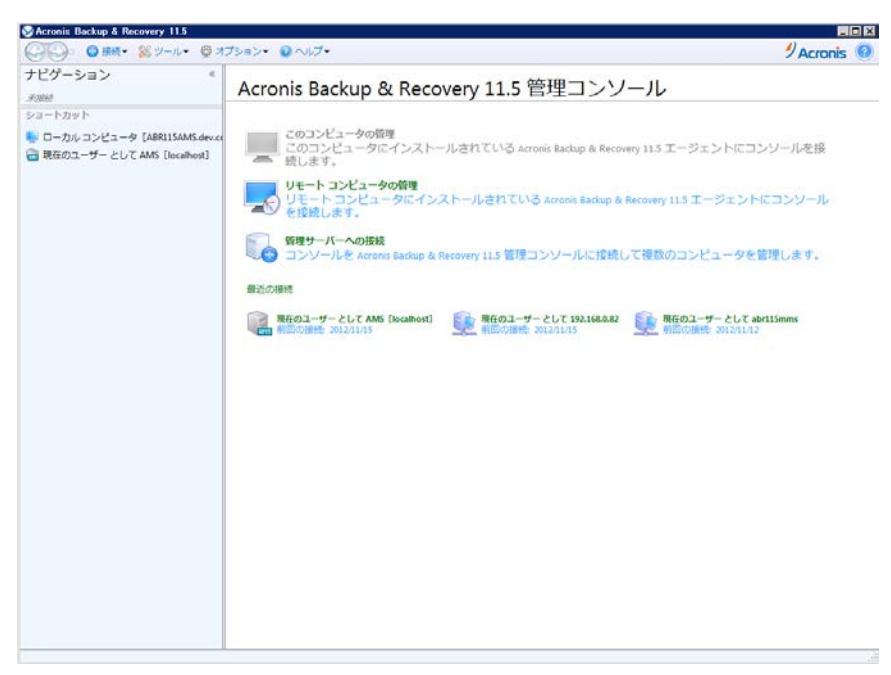

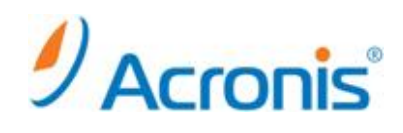

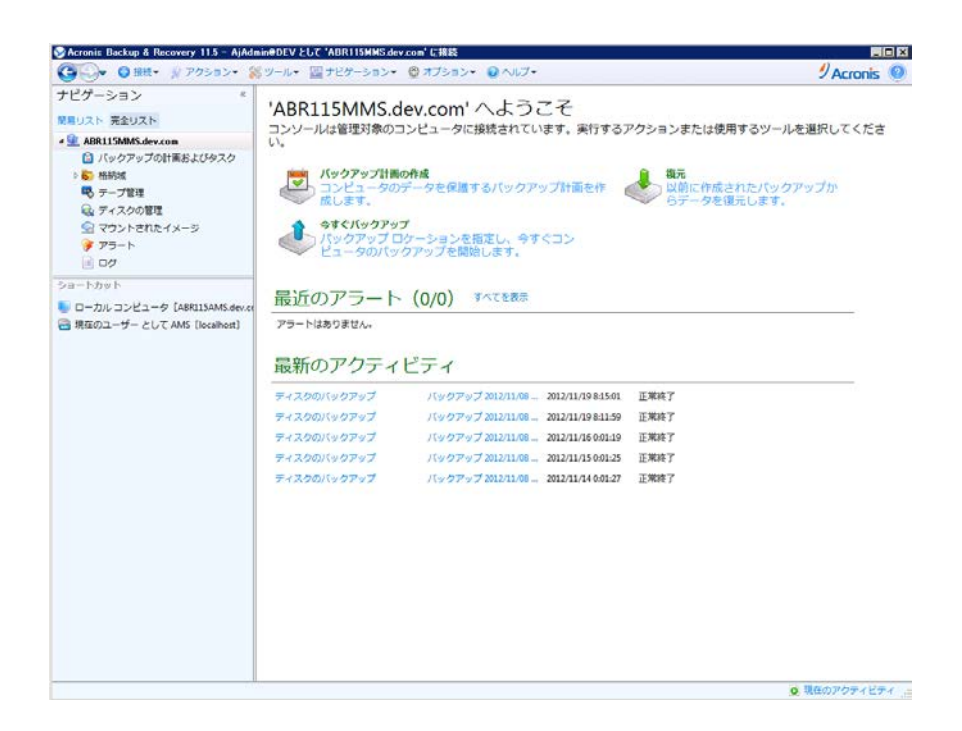

[ヘルプ]-[ライセンスの変更]をクリックします。

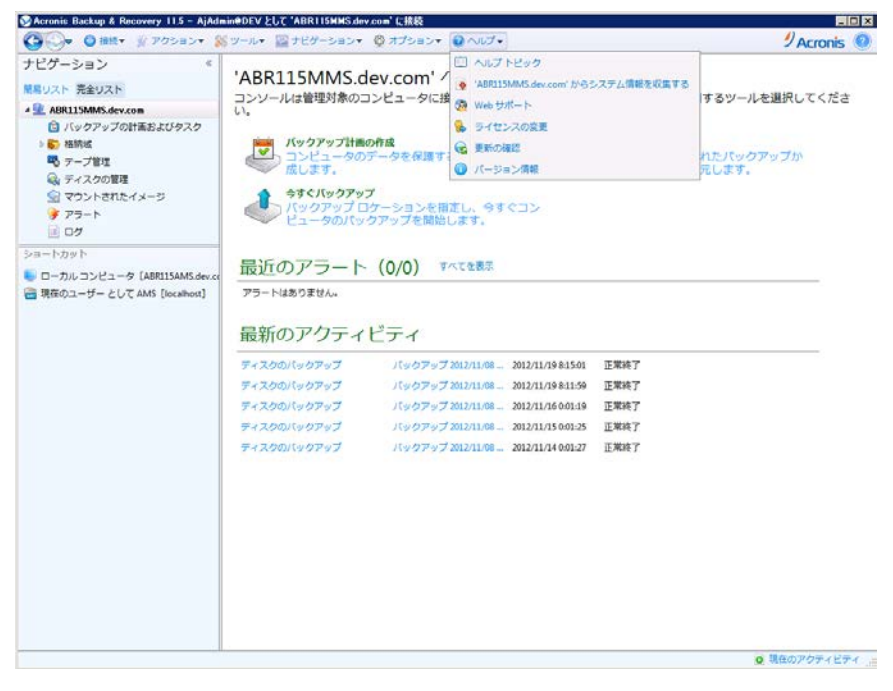

# $\mathscr{D}$  Acronis

#### [変更]ボタンをクリックし、ライセンスの変更画面を表示します。

#### ※管理サーバにエージェントマシンを登録している場合、ライセンスサーバを変更することはできません。

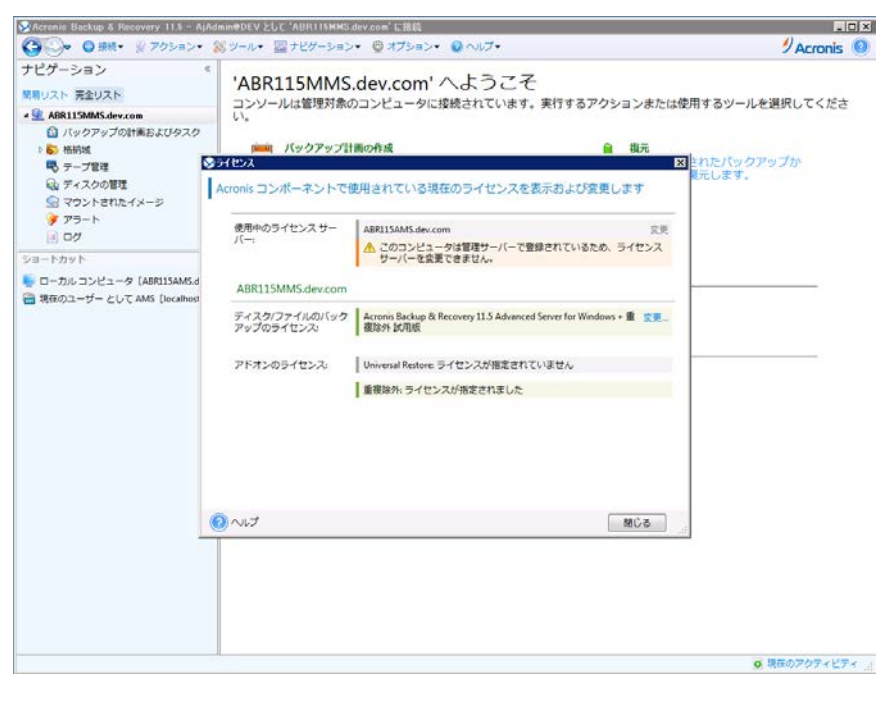

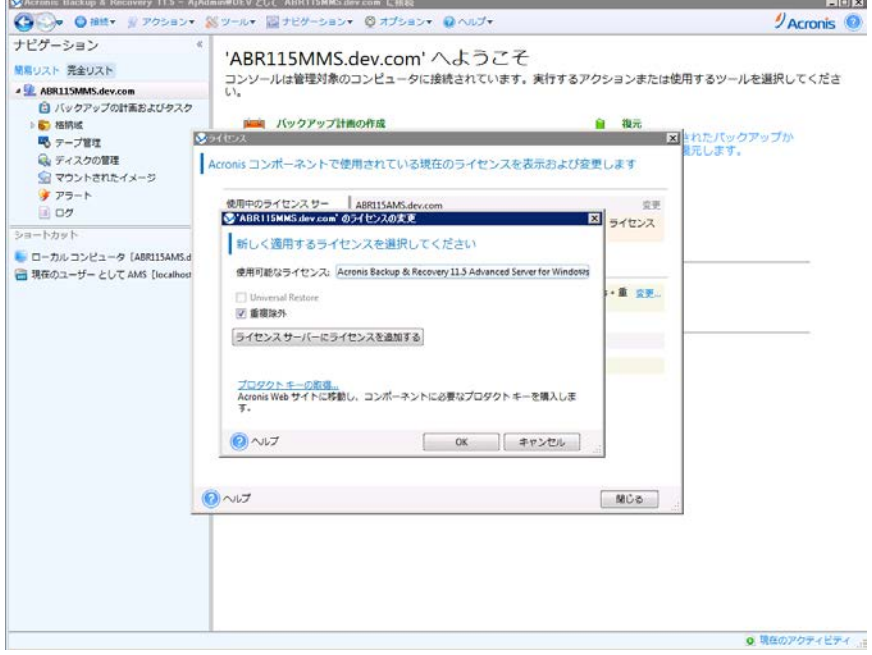

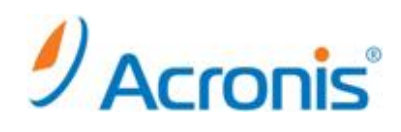

#### 正規版プロダクトキーを選択します。

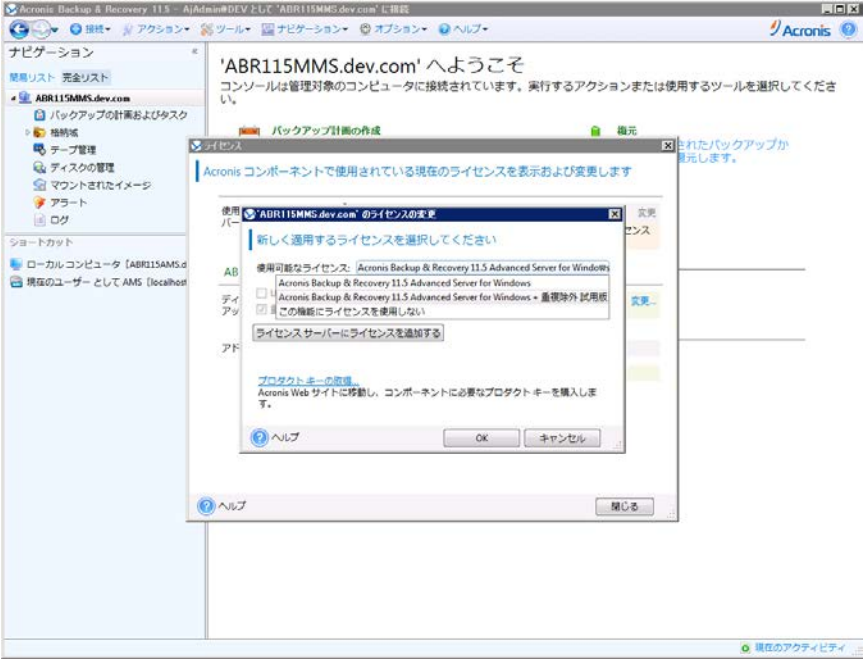

問題がなければ、[OK]ボタンをクリックします。

[ヘルプ]-[ライセンスの変更]を再度クリックし、ライセンスの状態を確認します。

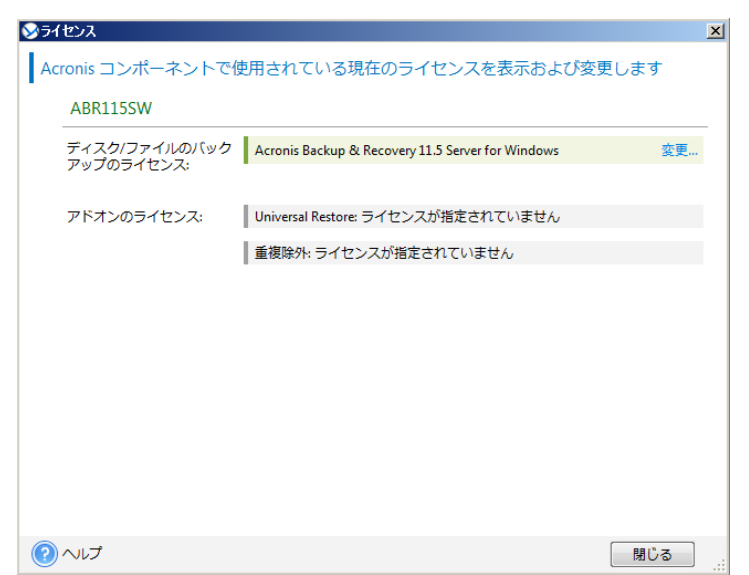

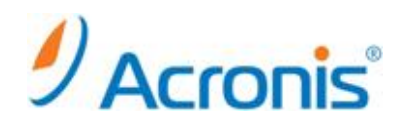

#### ライセンスが無事変更されました。

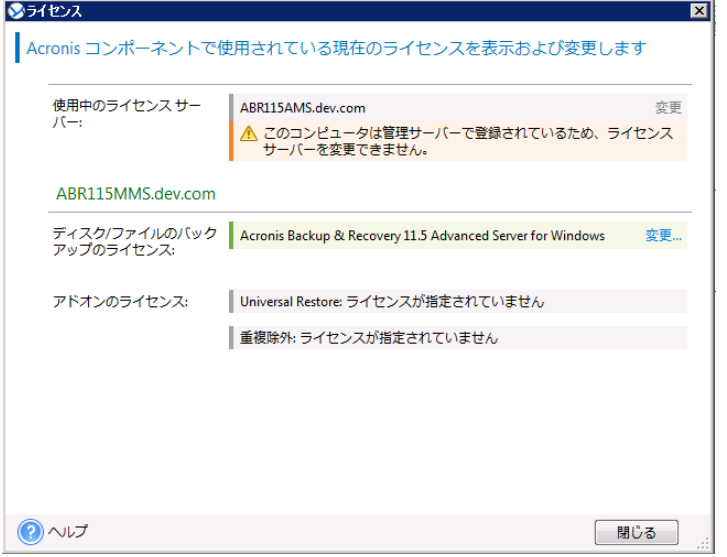

## ライセンスサーバ上でも、ライセンスが切り替わったことが確認できます。

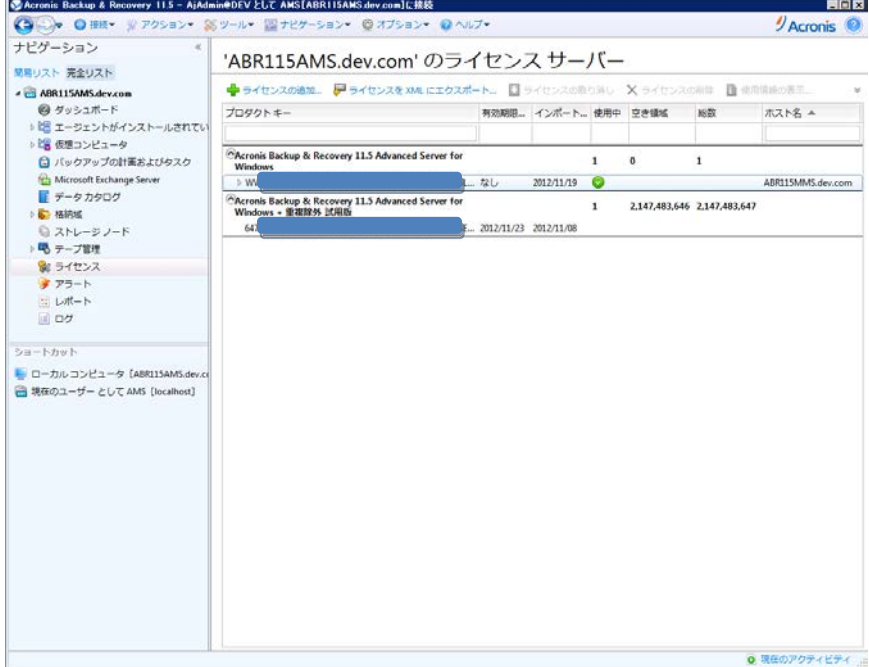

#### 【補足】

当手順は、エージェント for Windows だけでなく、エージェント for Linux、エージェン for VMware、 エージェント for Hyper-V 全てにおいて同様となっています。

# $\mathscr{D}$  Acronis<sup>®</sup>

#### <span id="page-15-0"></span>**3-3.** ライセンスサーバからの評価キー削除手順

ナビゲーションツリーから「ライセンス」をクリックします。

削除したいライセンスを選択し、[ライセンスの削除]ボタンをクリックします。

![](_page_15_Picture_4.jpeg)

#### 確認メッセージが表示されたら、[はい]を選択します。

![](_page_15_Picture_6.jpeg)

以上で、ライセンスの削除は終了です。

Copyright © 2000-2012 Acronis, Inc. All rights reserved. Acronis, Acronis.Backup & Recovery、および Acronis ロゴは、Acronis, Inc.の登録商標です。記載されているその他の名称は、各所有者の商標または登録商標である可能性があり、<br>そのような可能性を考慮して扱う必要があります。技術的な変更および図との差異が生じる可能性があり、誤りが